## **Conduct and Manage Searches**

You can quickly locate records in dash using the Quick Search and Advanced Search options.

The Quick Search is useful for locating items with an Active status (e.g. people, listings, etc). If you need to find an item that is not active, or if you're unable to find it using Quick Search, you should then use the Advanced Search option to locate it.

You can even save your Advanced Search criteria for use at a later date.

Fields marked with an asterisk (\*) are mandatory.

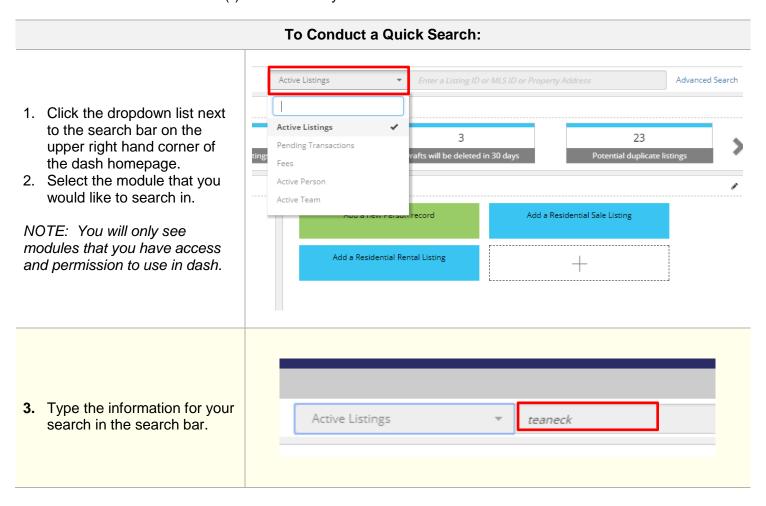

- As you type, search results that match the criteria will begin to populate under the search bar.
- To Edit the record, click the edit pencil tool to the left of the correct result from the list

**Note:** You can also **View** the record by clicking on the view tool.

You will then be brought directly to the record that you selected.

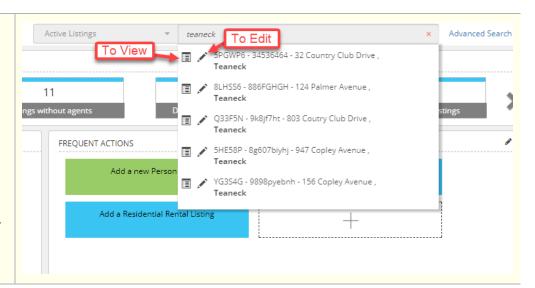

## To Conduct an Advanced Search:

1. Click Advanced Search.

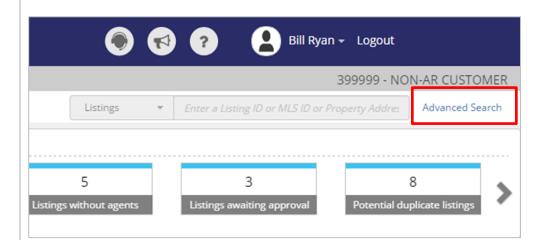

The **Advanced Search** screen displays.

2. Click the dropdown menu to select the module you would like to search in.

NOTE: You will only see modules that you have access and permission to use in dash.

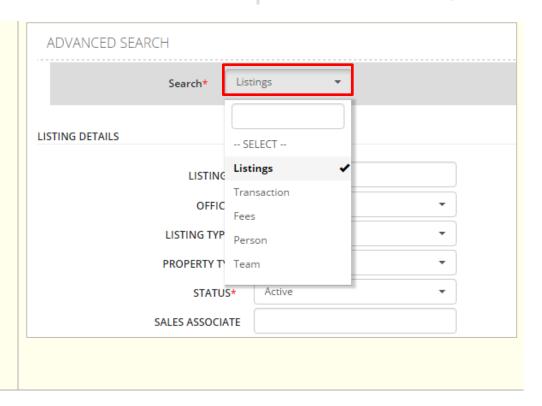

Based on the module you have selected, advanced search criteria fields will appear.

- 3. Enter the relevant search criteria.
- 4. Click **Search** at the bottom of the screen.

The **Advanced Search Results** screen displays

You can then:

Export the search results.

- a. Click **Export**.
- b. Click the **Export Options** dropdown to select either Excel or PDF.
- c. Click Export.

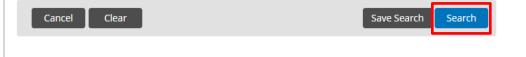

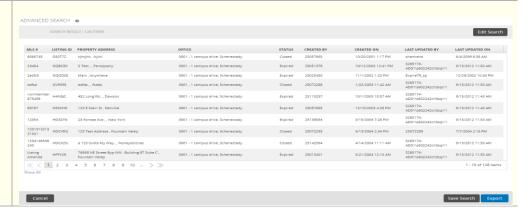

or

Save the search criteria.

- a. Click Save Search.
- b. Enter a name for the search.
- c. Click Save.

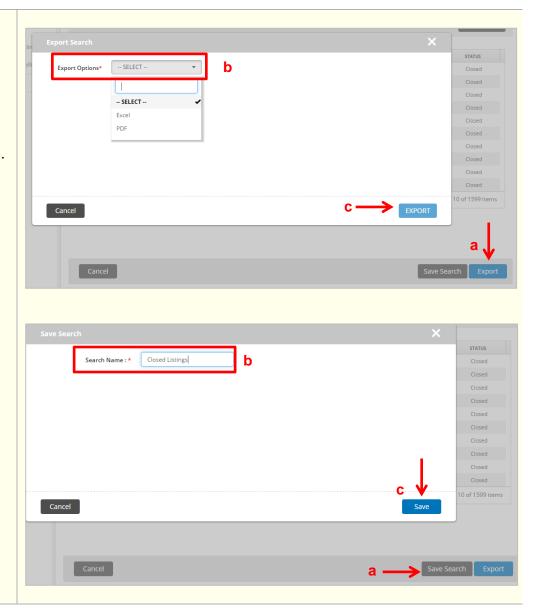

## To Access a Saved Search:

1. Click Advanced Search.

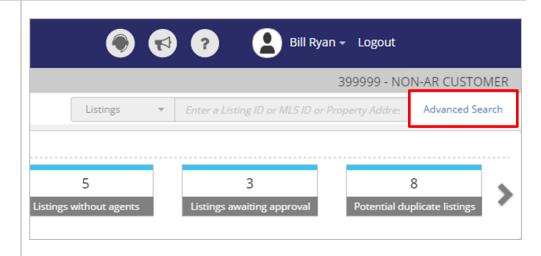

The **Advanced Search** screen displays.

2. Click the dropdown menu to select the module you would like to search in.

NOTE: You will only see modules that you have access and permission to use in dash.

- If you have previously saved a search for the module, you will see a **Saved Searches** dropdown menu. Select the appropriate saved search.
- 4. Scroll down the screen and click **Search**.

The results that match the saved search criteria will display.

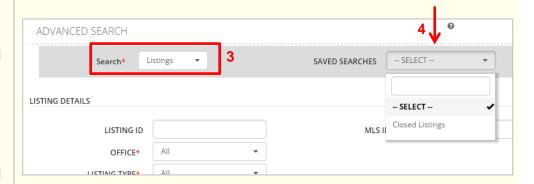

Cancel Clear Save Search Search

## To Edit Saved Search Criteria or Delete Saved Search:

- 1. Click **your name or photo** from the dash toolbar at the top of the screen.
- 2. A drop down list appears. Click **Saved Searches**.

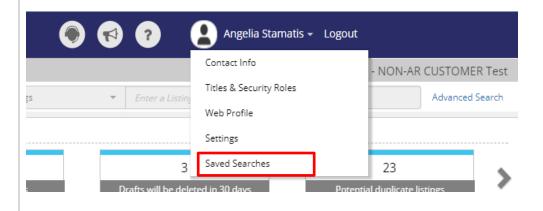

Your Profile screen displays.

3. Click the pencil to edit and save your revised search, or X to delete the saved search.

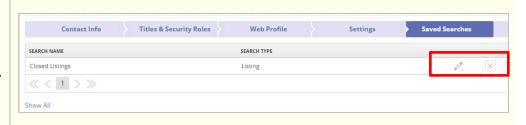